## **Add Packback Content to Your D2L Course**

Last Modified on 05/07/2024 2:03 pm CDT

**NOTE:** LSC-Online does not have access to your Packback account. If you need help at any time throughout the process of setting up your course on Packback, your Experience Manager will be happy to assist. Reach out to **Experiencemanagers@packback.co** for assistance.

View PackBack Demo Webinar

## **Getting Your Course Set Up**

**Packback is currently unavailable to be added to any courses at this time.** If you have further questions, feel free to reach out to VTAC@lonestar.edu ().

- 1. Send an email to VTAC@lonestar.edu ().
- 2. Include a list of the courses, complete with section numbers and terms, in which you want to use Packback.
- 3. After an admin has confirmed that Packback has been added to your course, proceed with the steps below.

## **Adding Packback Content to Your D2L Course**

1. Click on **[Add Existing Activities]**, then **[Third-Party Integrations]**.

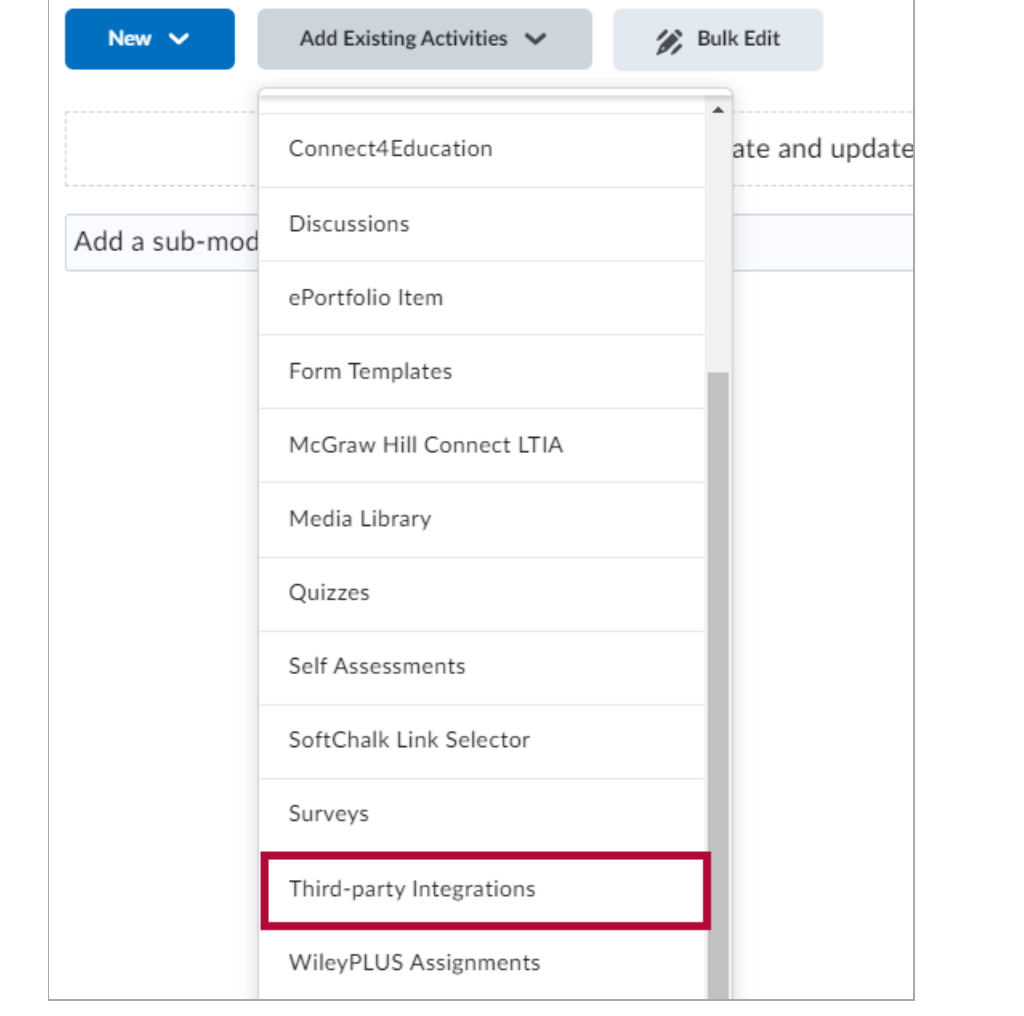

 $\overline{\phantom{a}}$ 

2. Under Add Activity, click on **[Packback1.3]**.

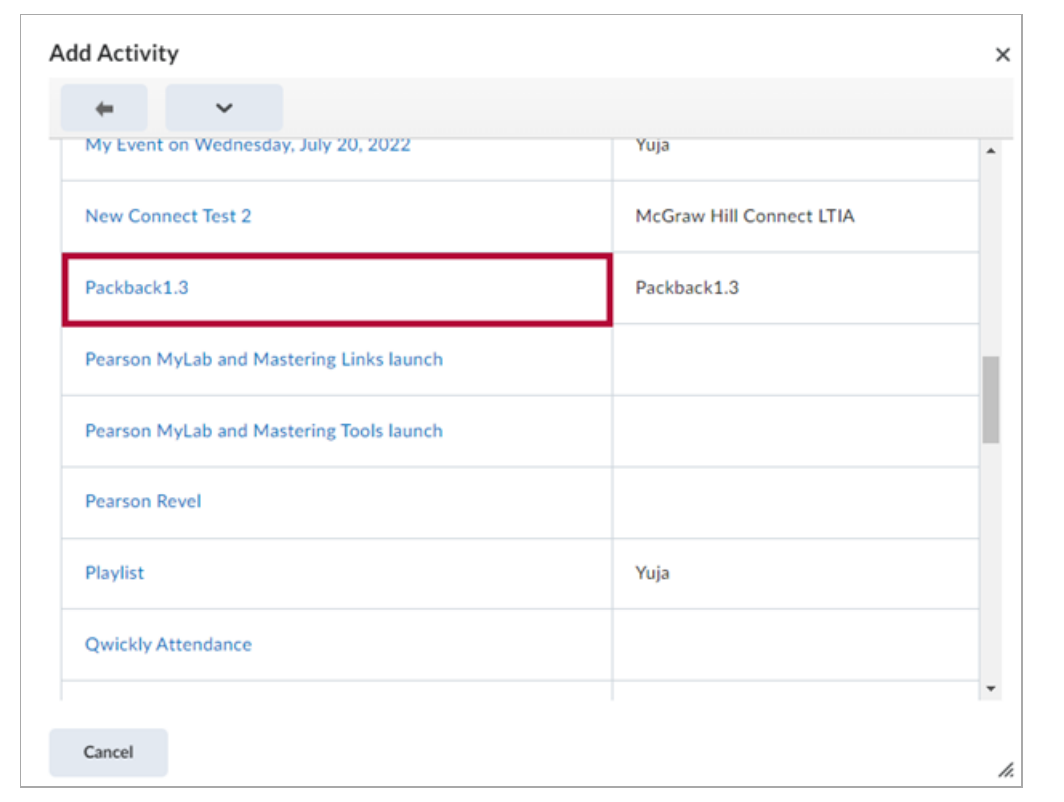

3. Refer to **Getting [Started](https://www.packback.co/resources/getting-started/) guides** [\(https://www.packback.co/resources/getting-started/\)](https://www.packback.co/resources/getting-started/) to start adding your content.